## **01** ログイン方法と主な指標 **Google Analytics**のアクセス解析

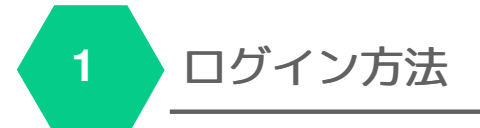

#### ログイン**URL**

https://www.google.com/analytics/web/?hl=ja

上記URLにアクセスし、権限付与させていただいた、 Googleアカウントのメールアドレス、パスワードを入力して 次へを押してください

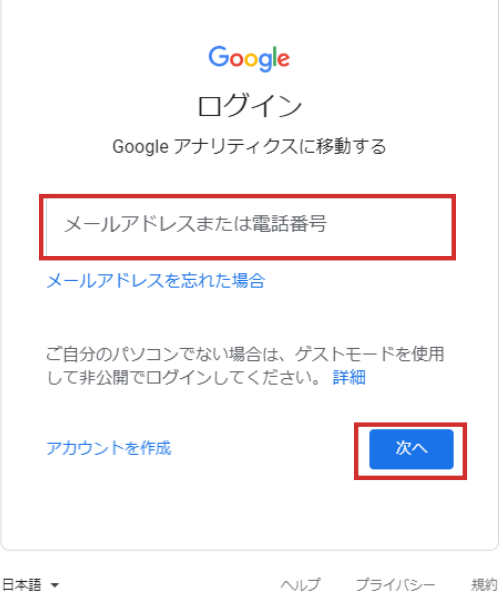

## **2** 解析画面の指標について

ログインすると解析画面が表示されます

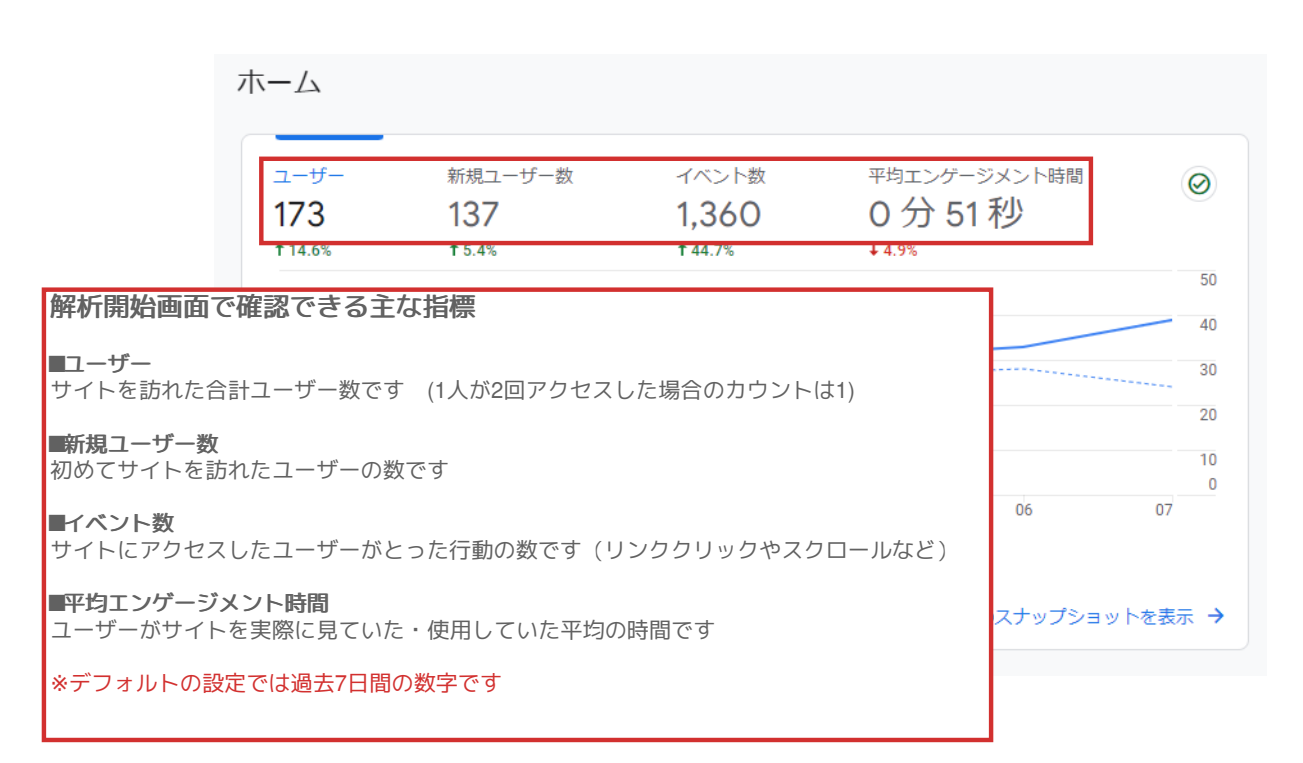

# **02** 閲覧されているページを知りたい **Google Analytics**のアクセス解析

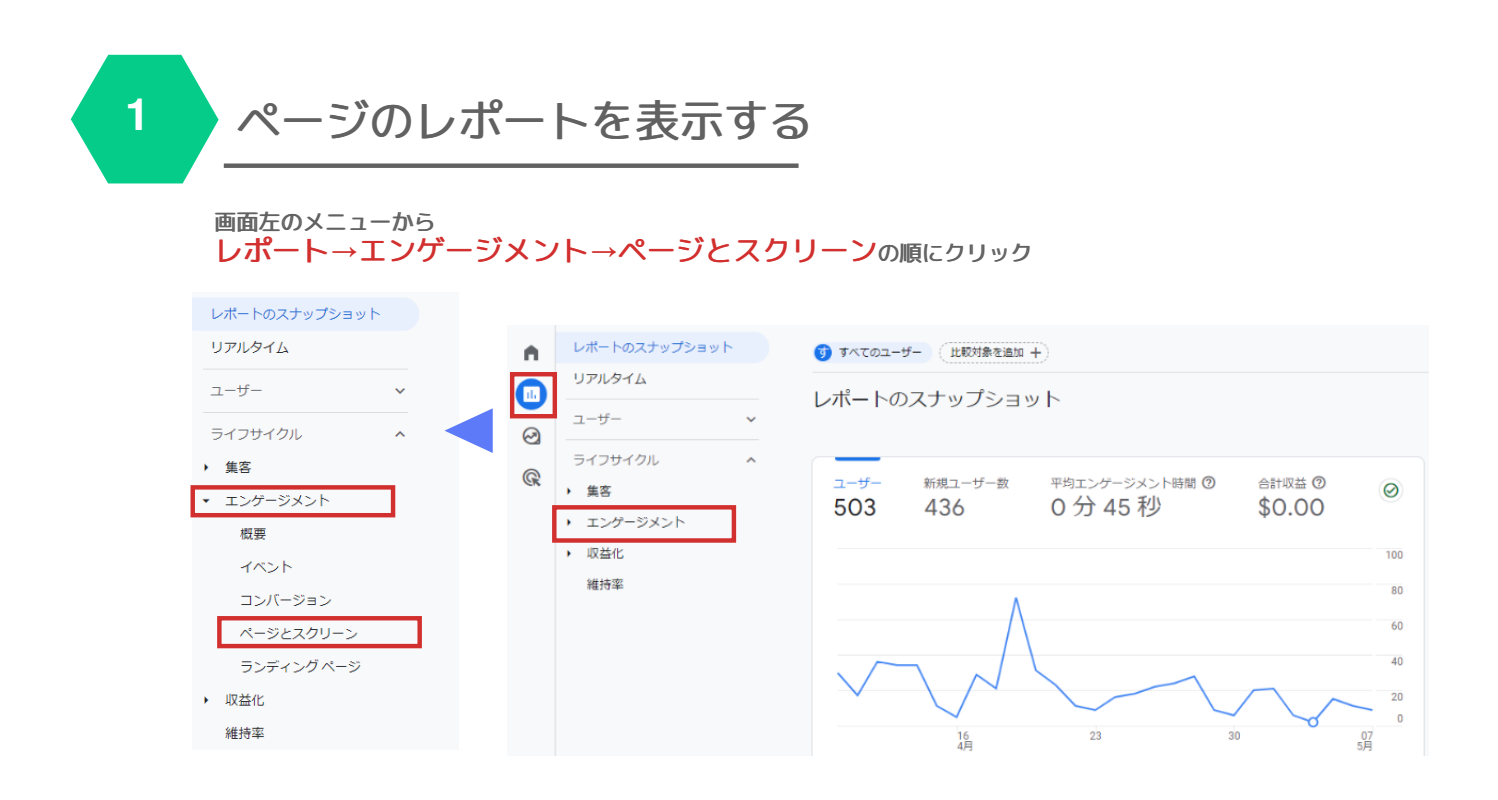

### **2** 期間を選択する

データを表示したい期間を選択し適用をクリック

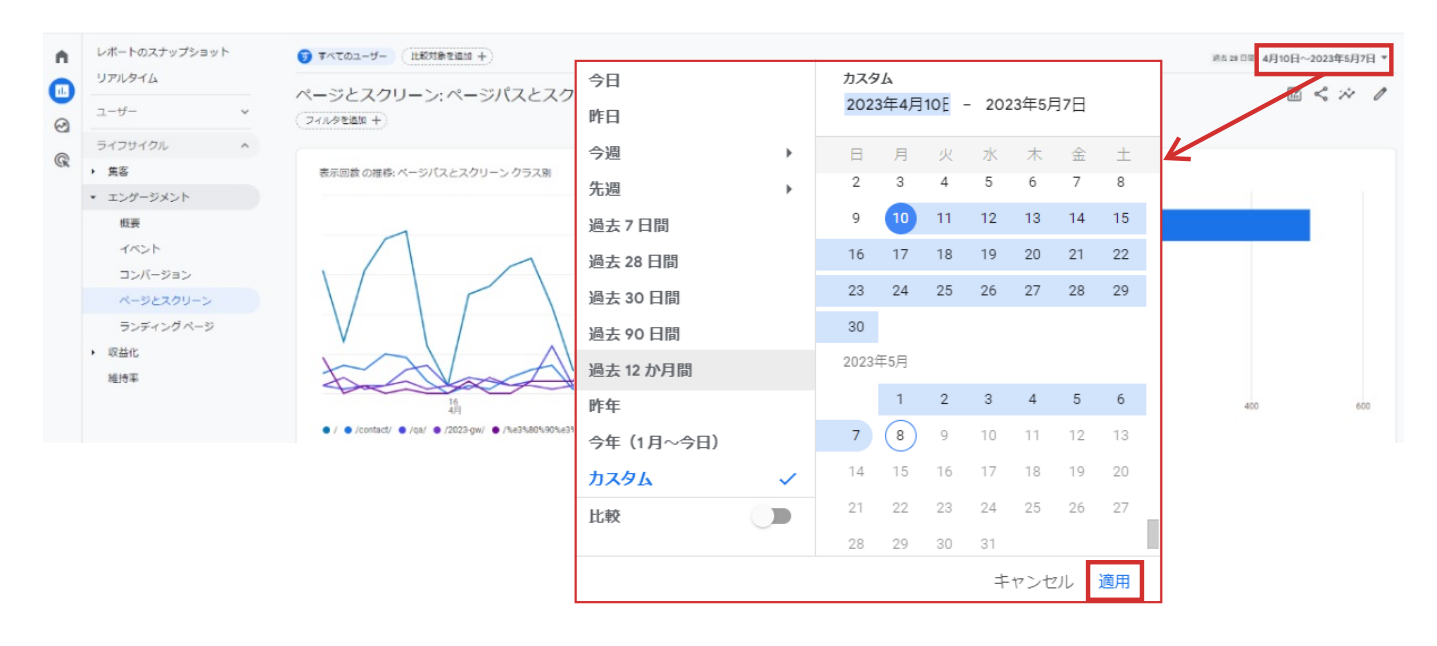

### **3** 閲覧されているページを確認

#### 赤枠をクリック**→**「ページタイトルとスクリーン名」を選択し閲覧されているページを確認

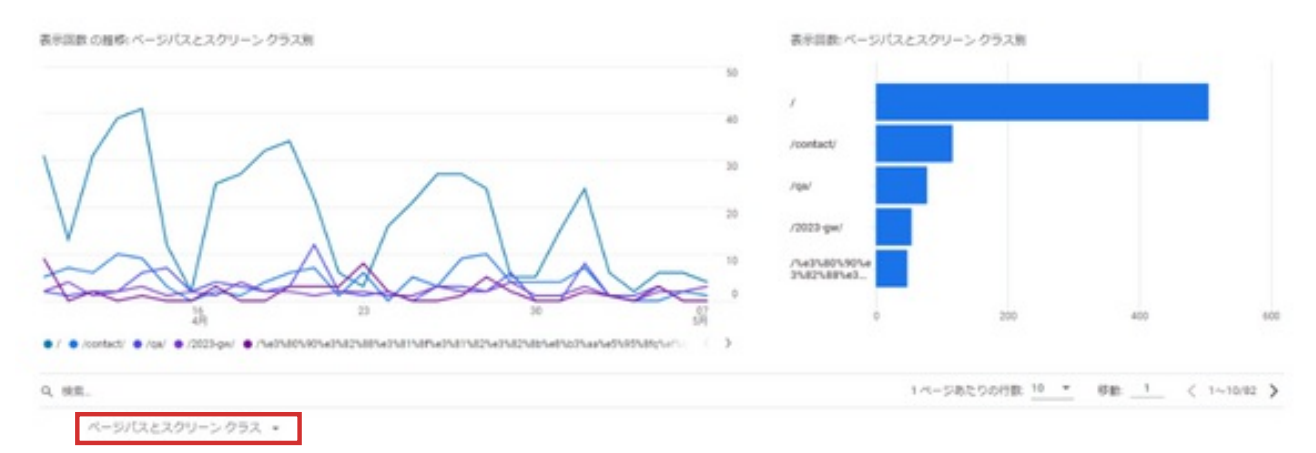

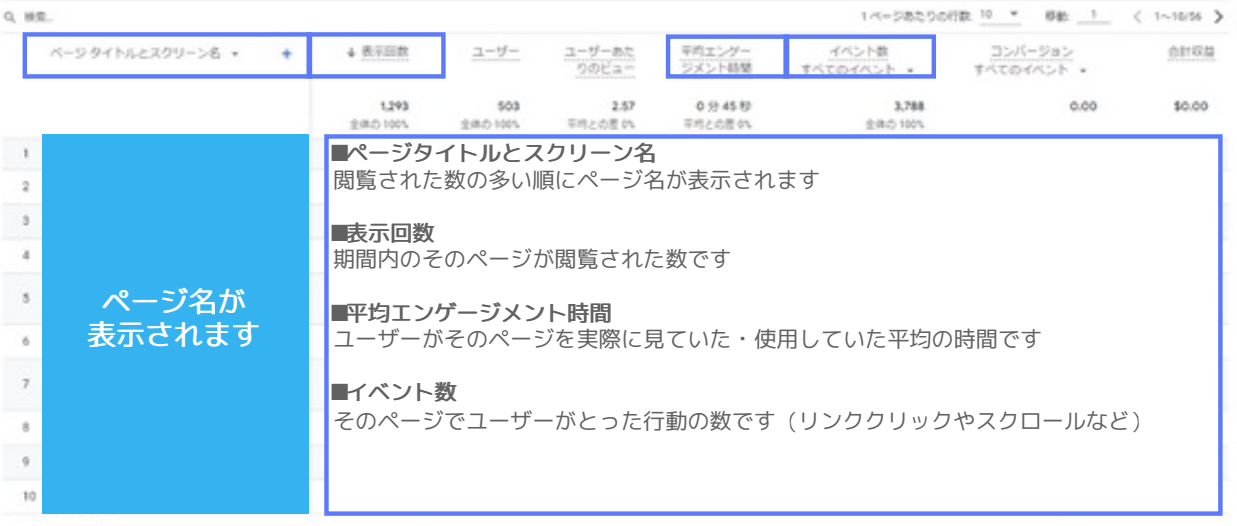

#### アドバイス

- ・よく見られているページの内容を充実させる(更新の回数を増やす、記事を追加するなど)
- ・平均エンゲージメント時間が短いページのキャッチコピーや、写真、コンテンツの内容を見直す
- ・イベント数が少ないページは写真、コンテンツの内容などを見直す
- ・見てほしいページ**(**キャンペーン情報や、施工事例など**)**が見られていない場合は、
	- そのページへ 誘導するようにする**(HOME**にそのページへのバナーを設置するなど**)**

## **03** 閲覧者の流入経路を知りたい **Google Analytics**のアクセス解析

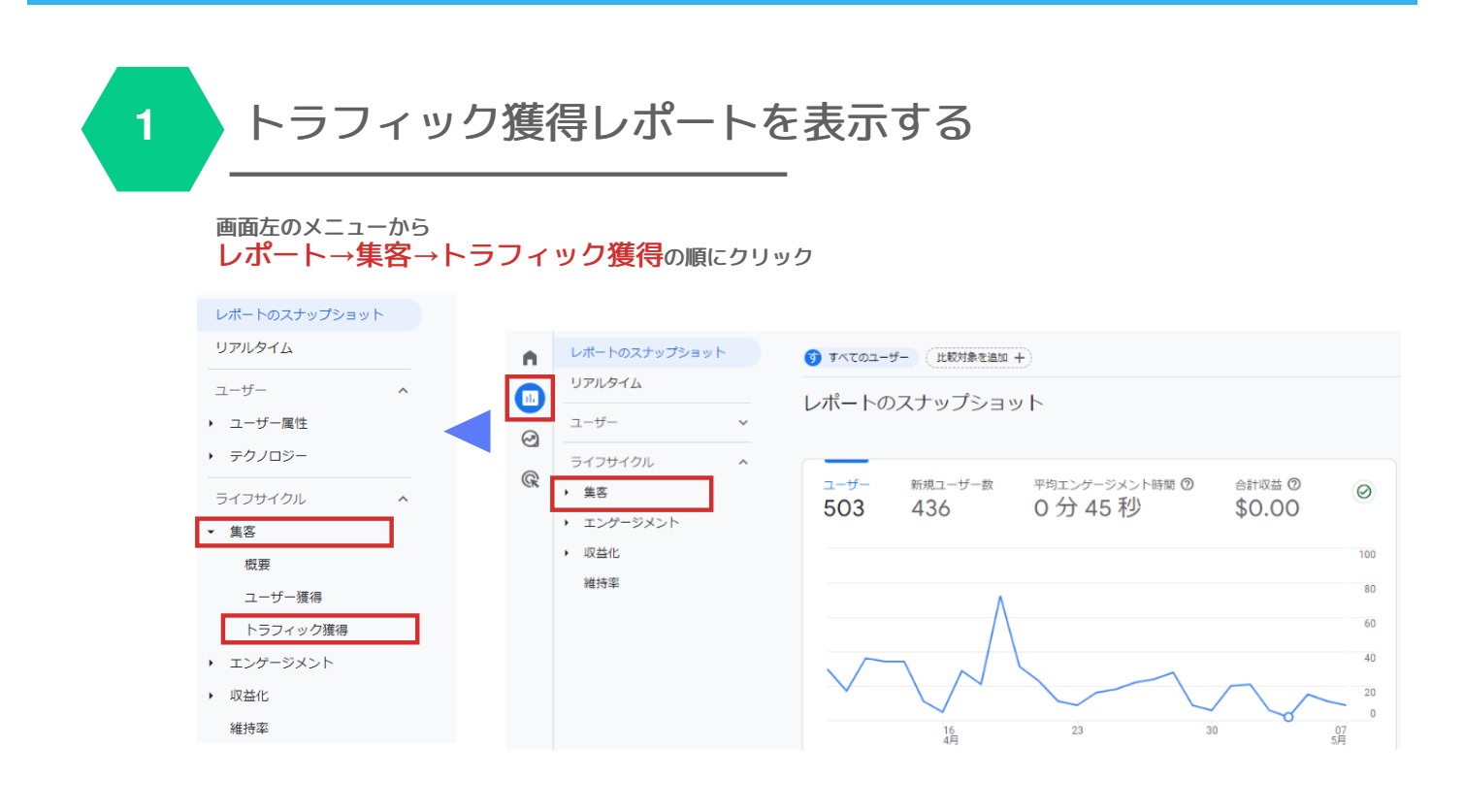

**2** 期間を選択する

データを表示したい期間を選択し適用をクリック

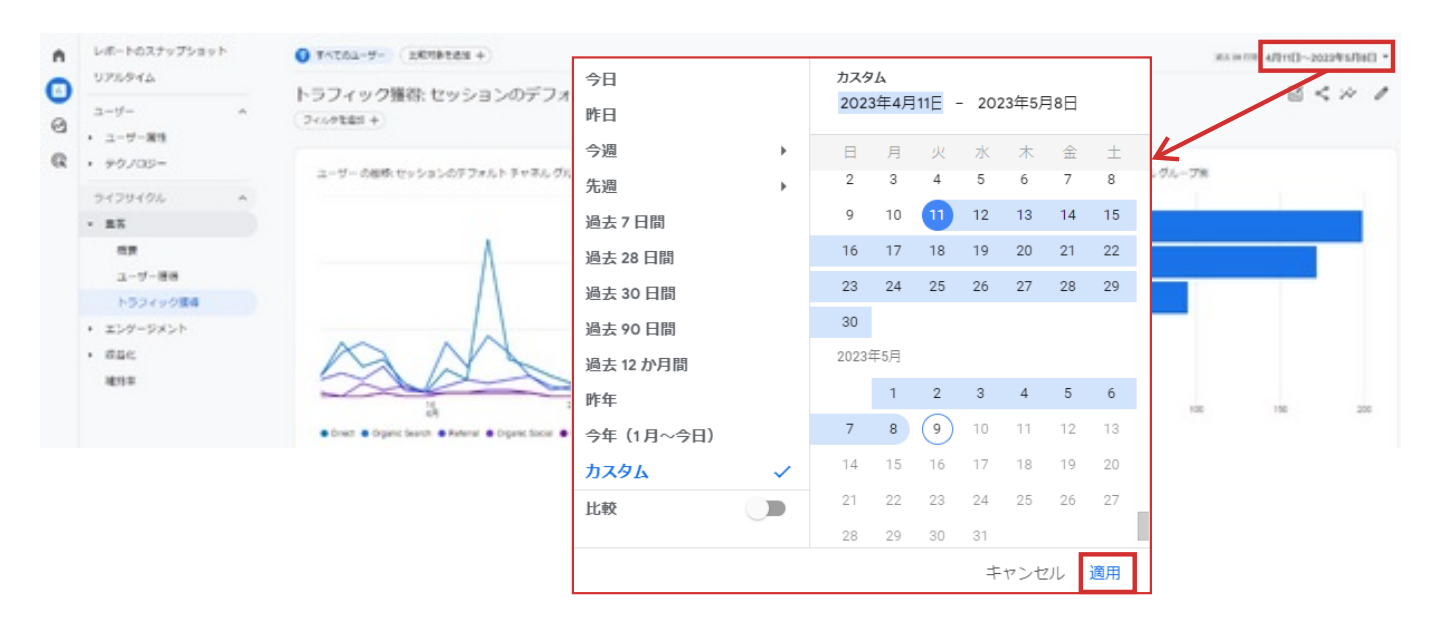

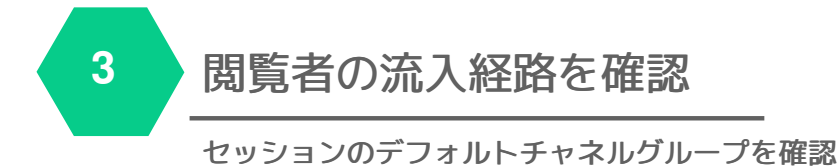

トラフィック獲得:セッションのデフォルト チャネル グループ @ -フィルクを出版 キ)

 $\mathbb{E}<\mathbb{W}<\mathbb{Z}$ 

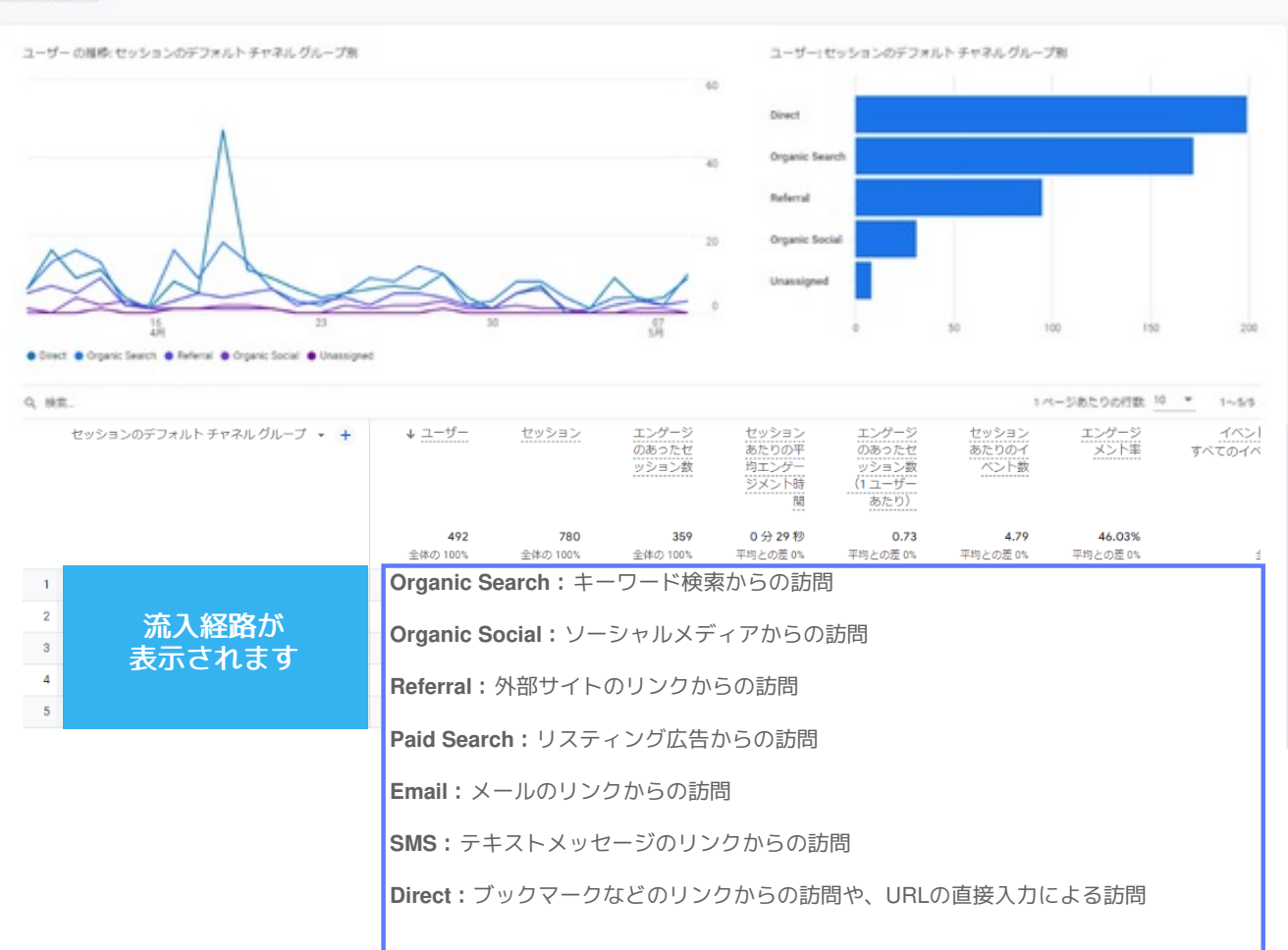

#### アドバイス

・キーワード検索からの流入が少なければ、キーワード変更を検討する ・ソーシャルメディアからの流入があれば、ソーシャルメディア内も充実させる